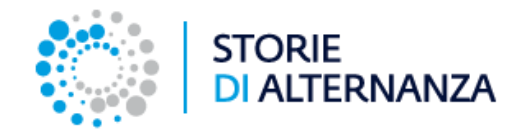

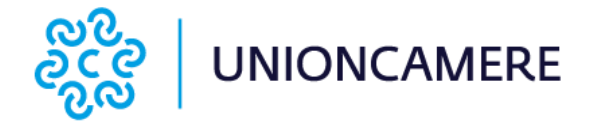

# PREMIO «STORIE DI ALTERNANZA» come candidare i progetti

Data di aggiornamento: 21/04/2022

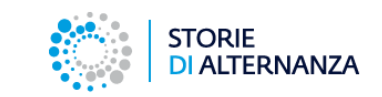

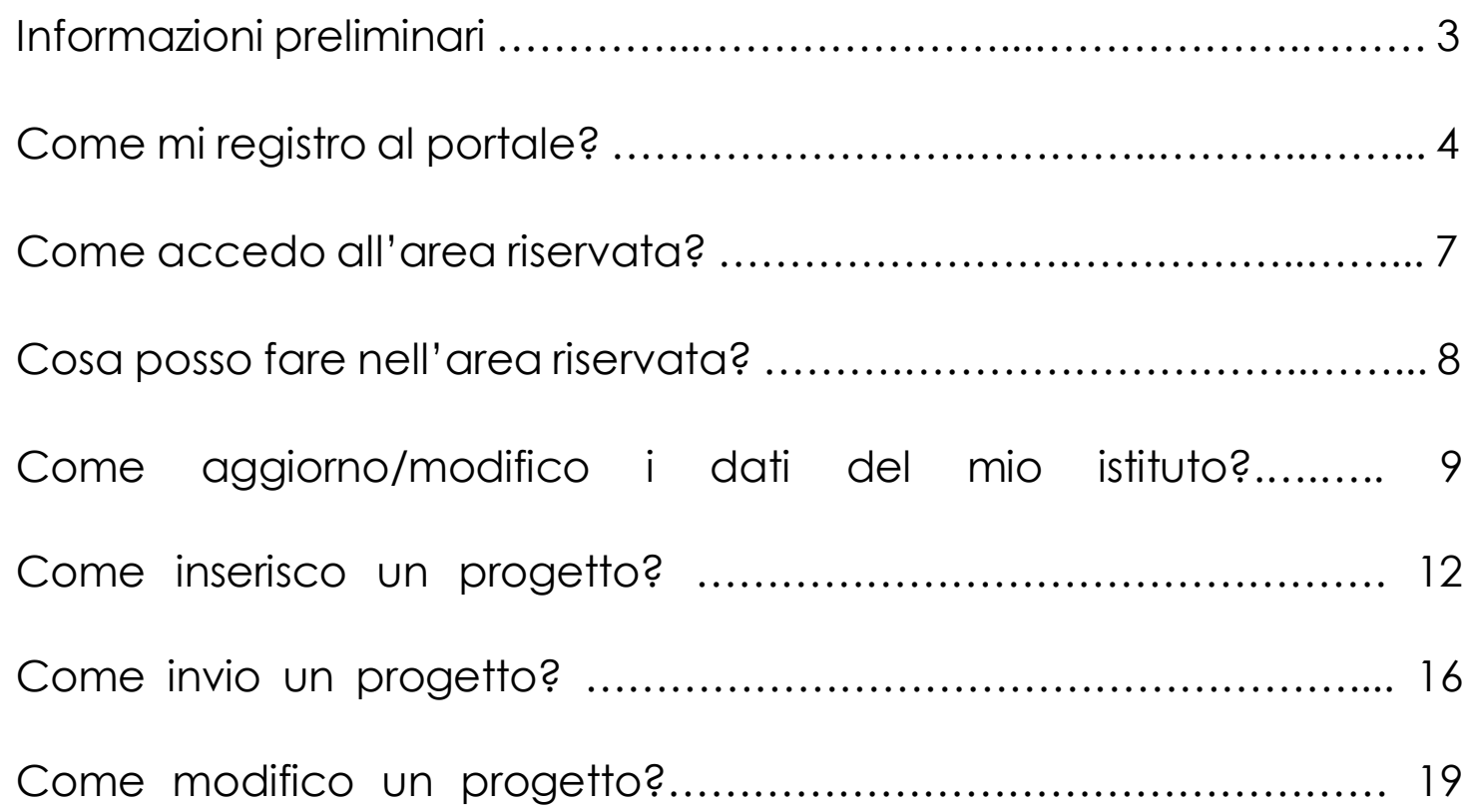

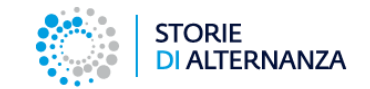

Questa guida ti spiega come candidare i progetti del tuo ente di formazione al premio «Storie d'alternanza».

Il processo si compone di due parti:

- la fase di registrazione;
- la fase di candidatura nell'area riservata del portale.

L'area riservata serve per:

- inserire tutti i dati del tuo ente di formazione
- inserire i progetti realizzati dai tuoi studenti e tutor
- inviare i progetti alla Commissione delle Camere di commercio e di Unioncamere.

### **Per maggiori informazioni sul progetto :**

[storiedialternanza@unioncamere.it](mailto:storiedialternanza@unioncamere.it)

**Per assistenza tecnica:**

[assistenza@storiedialternanza.it](mailto::assistenza@storiedialternanza.it)

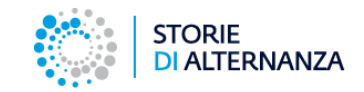

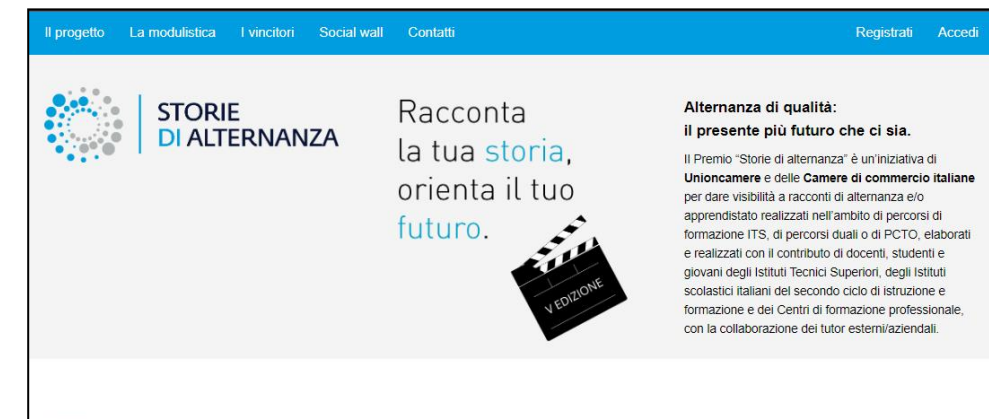

to di premiazione "Storie di alternanza" 25.. Condividi **Guarda su Ca YouTub** 

#### NEWS - Parte la V edizione del Premio "Storie di alternanza" - anno 2022

Sei uno studente di un Liceo? Istituto tecnico o professionale? ITS? CFP?

Sono aperte le iscrizioni per partecipare alla V edizione del Premio e candidare la tua esperienza di alternanza, tirocinio o apprendistato partecipando singolarmente o con la tua classe.

Leggi il Regolamento e invia il video-racconto.

Invia candidatura

Per inviare un progetto alla Commissione del Premio «Storie di alternanza» devi registrati sul sito: <https://www.storiedialternanza.it/>

#### Collegati al sito e clicca sul pulsante **Invia candidatura**

**STORIE DI ALTERNANZA** 

Sede Operativa - c/o Unioncamere

Piazza Sallustio, 21 00187 Roma

 $\blacksquare$  Credits

La tua domanda di adesione è stata inviata rerai all'indirizzo email indicato le cred

Registrazione

Home > Registrazione

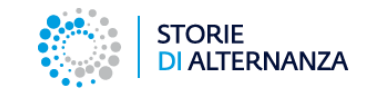

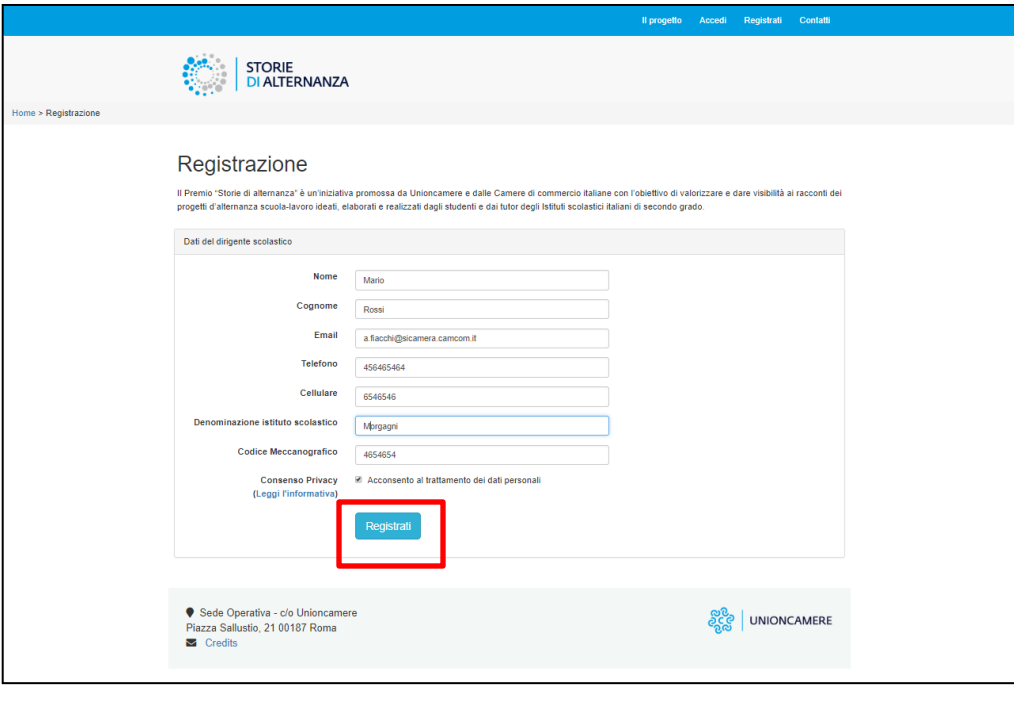

Il Premio "Storie di alternanza" è un'iniziativa promossa da Unioncamere e dalle Camere di commercio italiane con l'obiettivo di valorizzare e dare visibilità ai racc

iali per accedere all'area riserva

progetti d'alternanza scuola-lavoro ideati, elaborati e realizzati dagli studenti e dai tutor degli Istituti scolastici italiani di secondo grado

Il progetto Accedi Registrati Contatti

<u>န္း</u><br>၁၄၉ ပြားလြဲလုပ္ထား

Nel modulo di registrazione inserisci i dati del tuo ente di formazione e premi il pulsante **Registrati**.

*Inserisci un email attiva che controlli spesso, perché sarà quella a cui saranno spedite le credenziali per accedere all'area riservata.*

Riceverai un messaggio che ti avvisa che la registrazione è andata a buon fine e che le credenziali per accedere all'area riservata ti arriveranno per email.

Controlla la tua casella email.

*Se non dovessi vedere la mail nella casella di posta in arrivo, prova a controlla nello spam!*

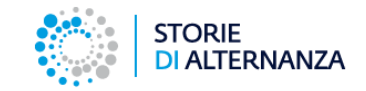

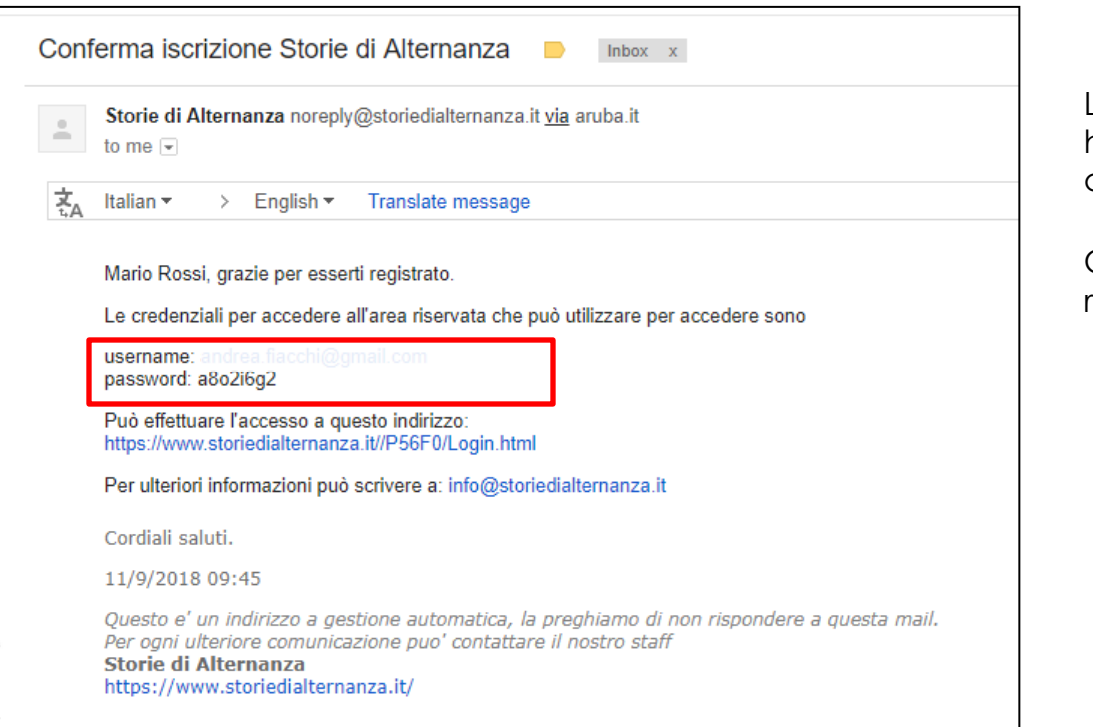

La mail ti arriva dal mittente Storia di alternanza e ha per oggetto: Conferma iscrizione Storie di alternanza.

Cerca **username** e **password** per accedere all'area riservata.

# **COME ACCEDO ALL'AREA RISERVATA?**

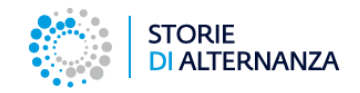

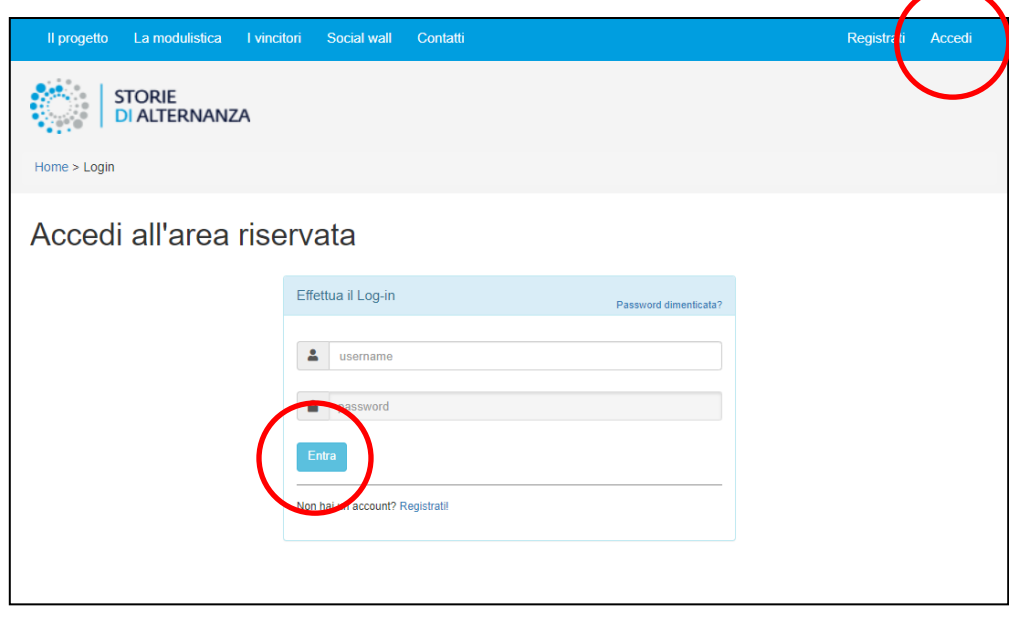

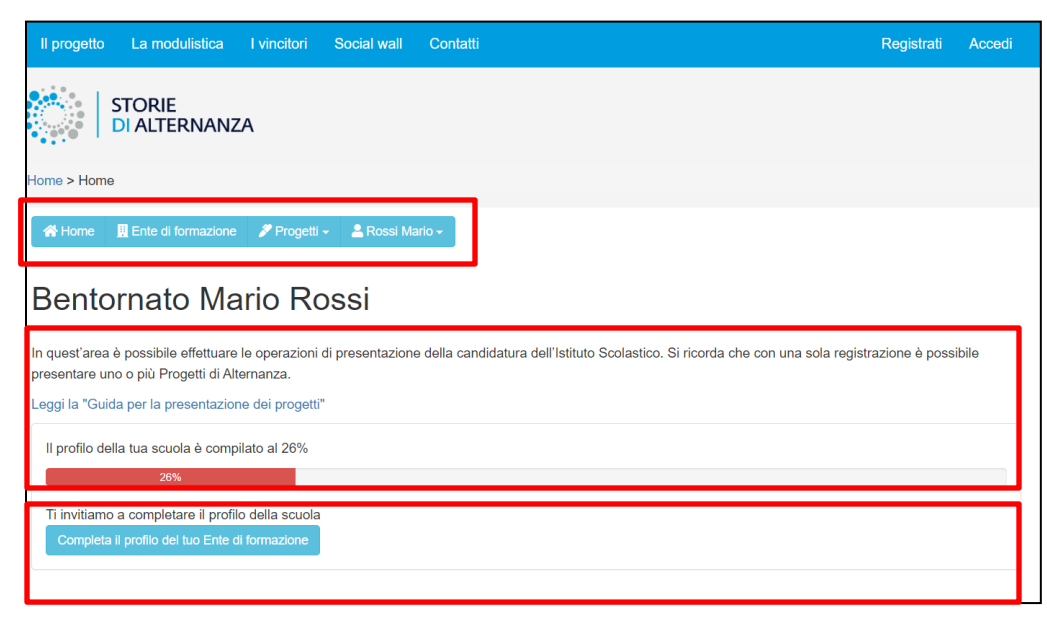

Per accedere all'area riservata collegati al sito <https://www.storiedialternanza.it/> e clicca **Accedi**

Inserisci le credenziali ricevute per email e clicca sul pulsante **Entra**.

Quando accedi, vedrai :

- il menu di navigazione con tutte le funzioni
- una barra che ti indica la percentuale di avanzamento nel completamento della tua scheda scuola.

Clicca sul pulsante **Completa il profilo del tuo Ente di formazione** per completare la scheda.

Clicca sul pulsante **Progetti > Aggiungi progetto** per caricare i lavori dei tuoi studenti.

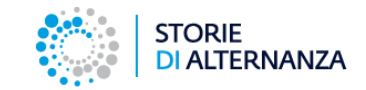

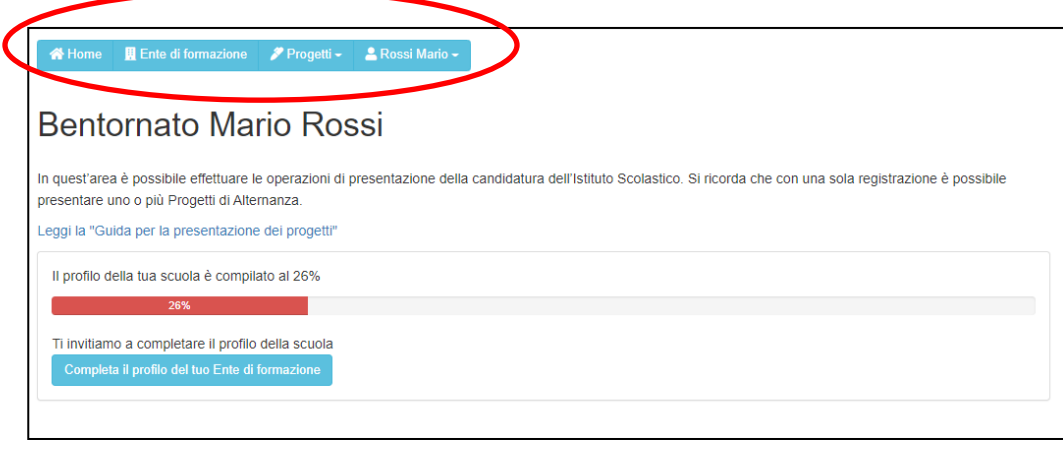

Con il menu dell'area riservata puoi:

- 1. Aggiornare i dati del tuo ente di formazione (tasto Ente di formazione)
- 2. Inserire i progetti e vedere i progetti inseriti (tasto progetti)
- 3. Cambiare la password e modificare i tuoi dati personali (tasto con il proprio nome)

Con il tasto **Home** torni nella schermata di avvio da qualsiasi schermata che stai navigando.

# **COME AGGIORNO/MODIFICO I DATI DELLA MIA SCUOLA?**

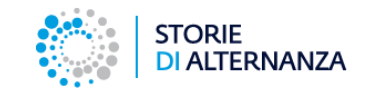

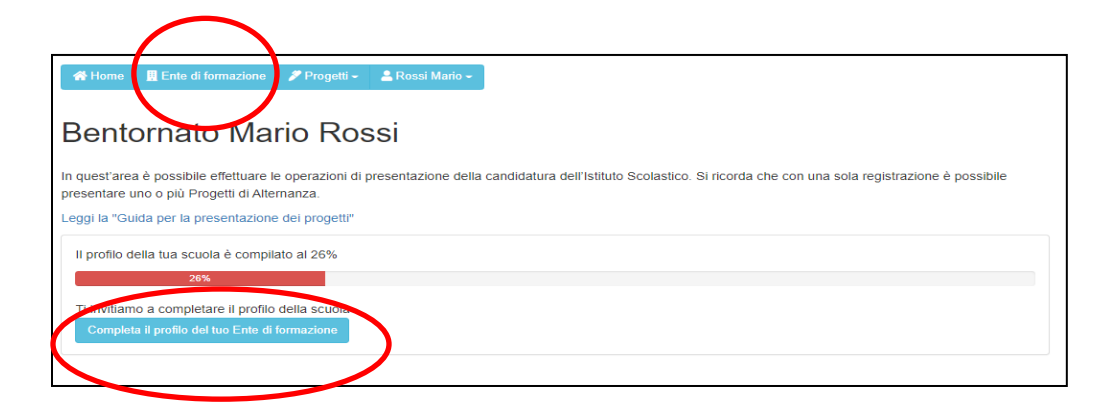

Per modificare i dati della tua scuola: clicca sulla voce **Ente di formazione** nel menu (o il pulsante **Completa il profilo del tuo Ente di formazione** la prima volta che entri nell'area riservata).

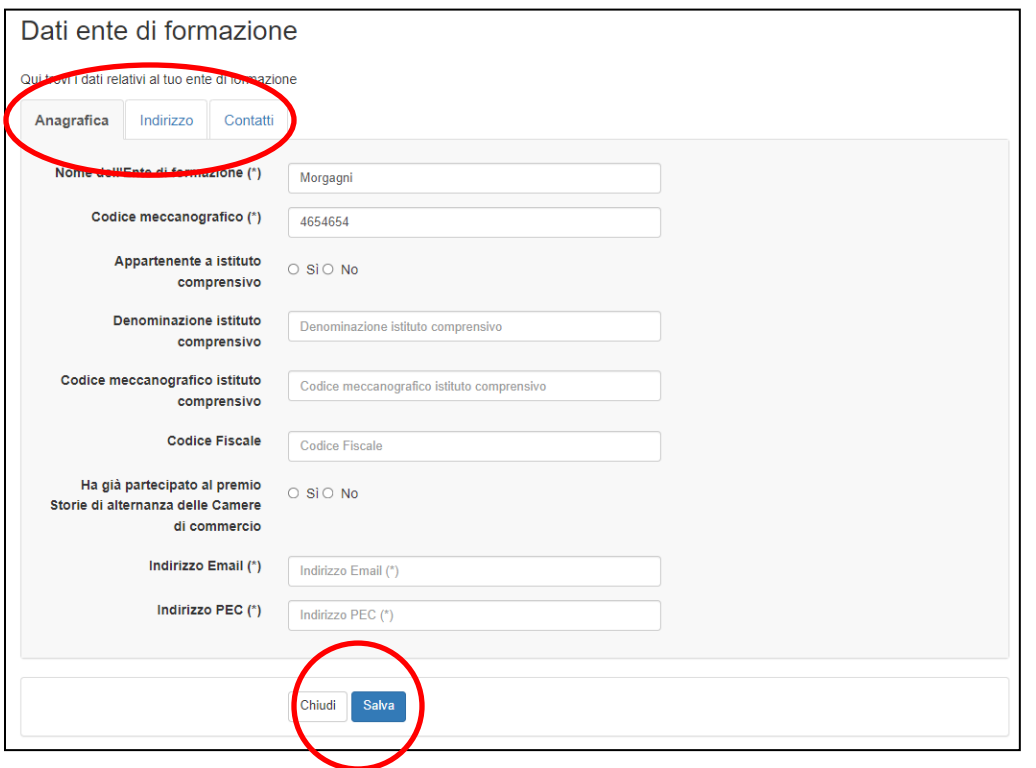

La maschera per inserire i dati della tua scuola è composta da 3 schede:

- 1. Anagrafica
- 2. Indirizzo
- 3. Contatti

Non devi inserire per forza tutti i dati in una sola volta. Puoi compilare la scheda a più riprese e salvarla con il tasto **Salva**.

La prima scheda contiene i dati anagrafici.

# **COME AGGIORNO/MODIFICO I DATI DEL MIO ISTITUTO?**

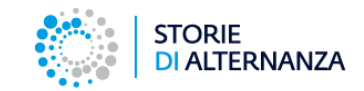

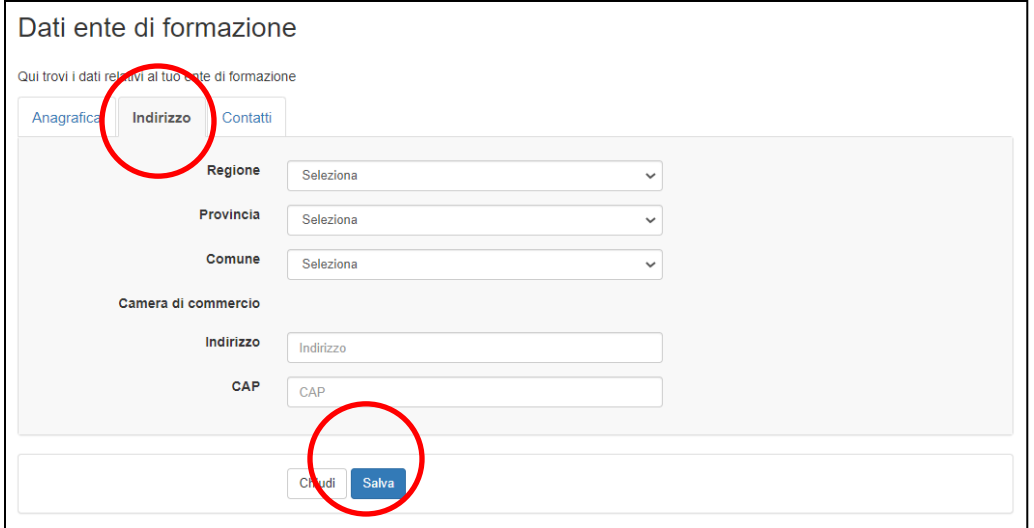

La seconda scheda contiene l'indirizzo dell'ente di formazione.

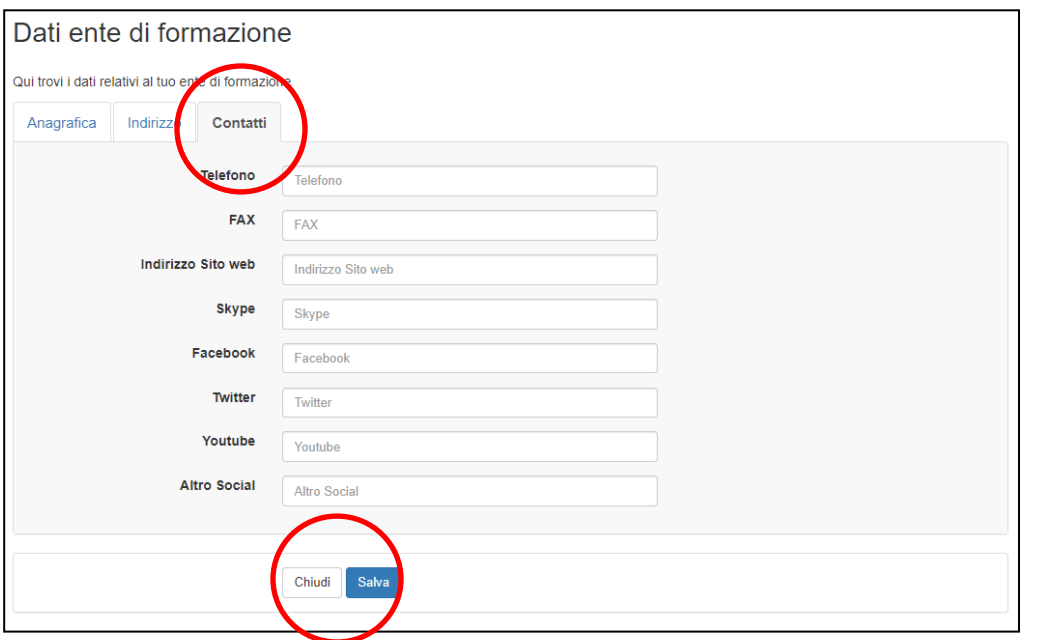

La terza scheda contiene i dati di contatto dell'ente di formazione.

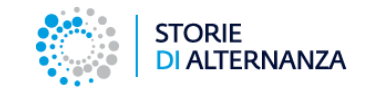

Il progetto La modulistica I vincitori Social wall Contatti Registrati Accedi **STORIE DI ALTERNANZA** Home > Benvenuto Bentornato Mario Rossi In quest'area è possibile effettuare le operazioni di presentazione della candidatura dell'Istituto Scolastico. Si ricorda che con una sola registrazione è possibile presentare uno o più Progetti di Alternanza. Leggi la "Guida per la presentazione dei progetti" Sede Operativa - c/o Unioncamere ಶ್ರೀ **UNIONCAMERE** Piazza Sallustio, 21 00187 Roma Credits | Privacy policy | Cookie policy

Una volta aggiornati i dati del tuo istituto, dalla home page scompare il messaggio che ti indica lo stato di completamento del profilo.

 $\blacksquare$  Credits

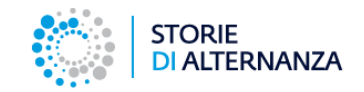

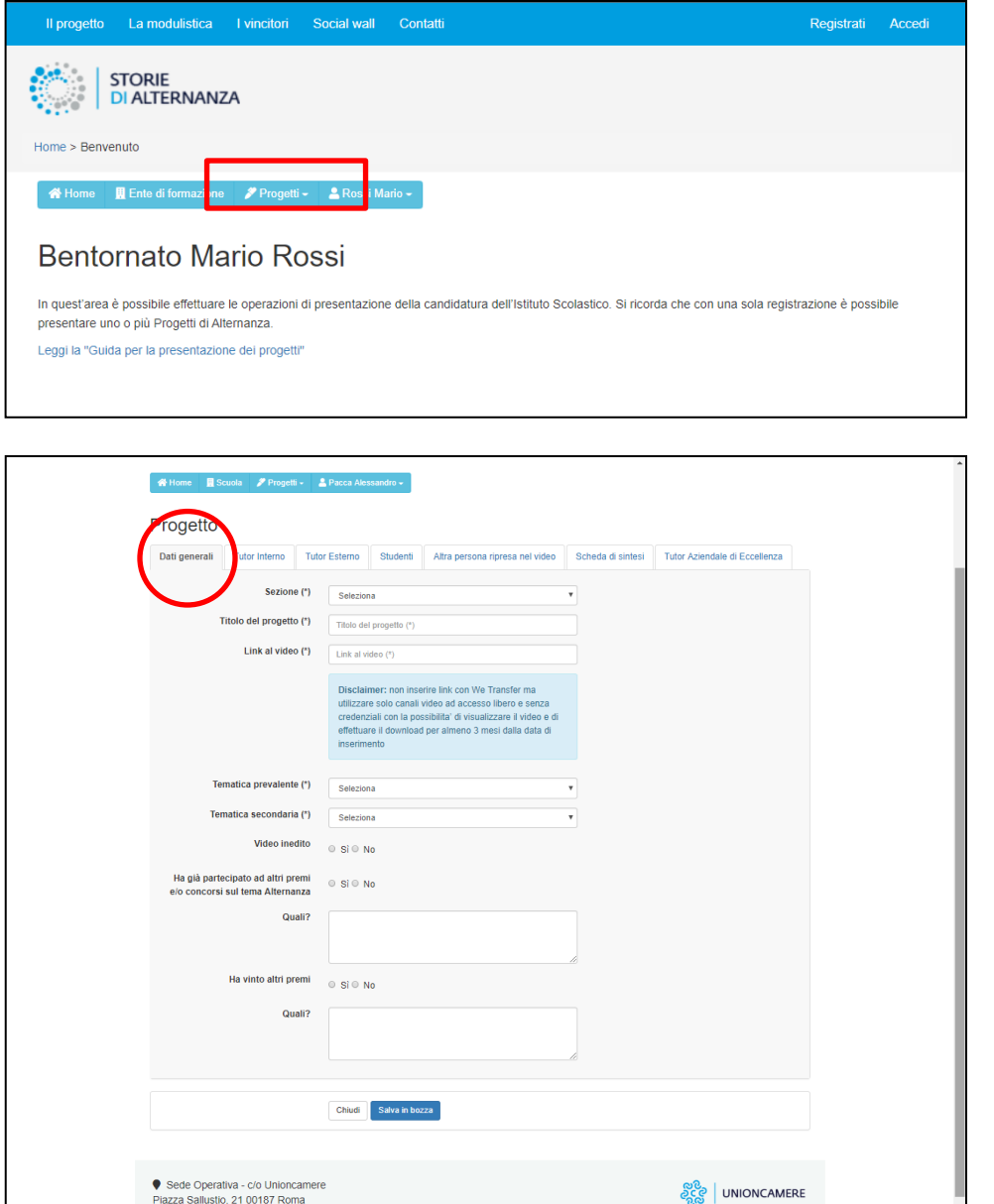

Puoi inserire un nuovo progetto cliccando sul tasto Progetti del menu.

La maschera per inserire i progetti è composta da 7 schede:

- 1. Dati generali
- 2. Tutor interno
- 3. Tutor esterno
- 4. Studenti
- 5. Altra persona ripresa nel video
- 6. Scheda di sintesi
- 7. Tutor Aziendale di Eccellenza

Non devi inserire per forza tutti i dati in una sola volta. Puoi compilare la scheda a più riprese e salvarla con il tasto Salva in bozza a fondo pagina.

Una volta salvato in bozza, riaprendo il progetto, troverai un'ottava scheda **Invia** con cui potrai salvare definitivamente il progetto e spedirlo alla commissione

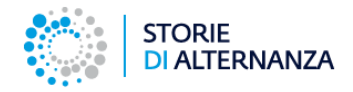

## **Tutor interno, esterno, studenti e altra persona ripresa nel video**

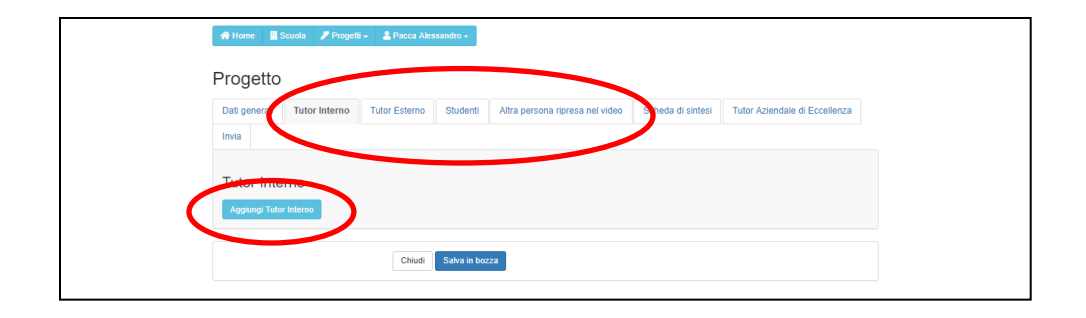

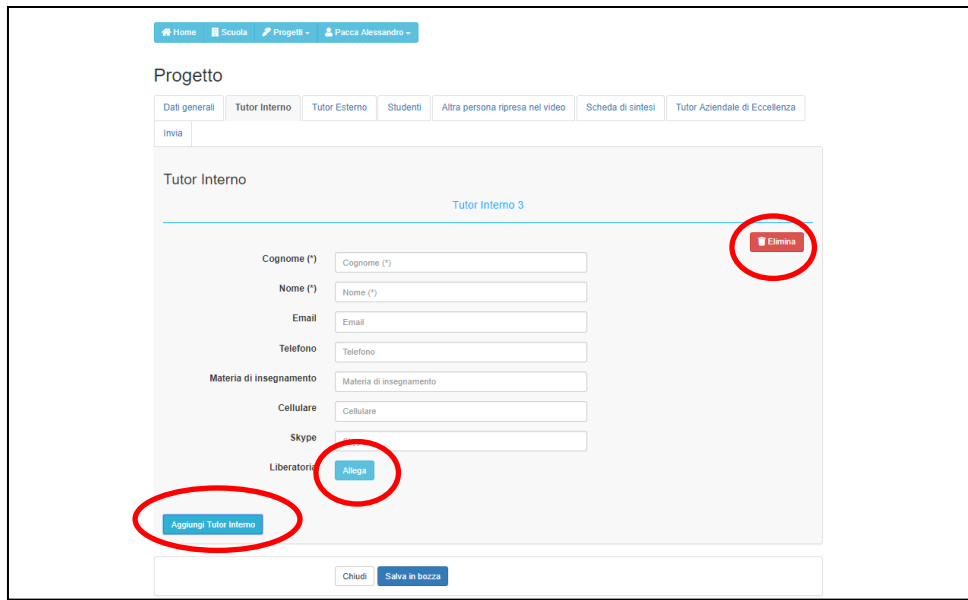

Le schede dalla 2 alla 5 servono per inserire i dati e le liberatorie delle persone presenti nel video.

Quando apri la scheda troverai il tasto per aggiungere un elemento: un tutor, uno studente o un'altra persona.

Si aprirà un modulo per inserire i dati che dovrai compilare con un tasto per aggiungere la liberatoria.

Se devi inserire un'altra persona, clicca sul pulsante Aggiungi (tutor, studente, etc..) e ripeti la procedura.

Se vuoi eliminare una persona già inserita, clicca sul pulsante rosso elimina nell'angolo a destra.

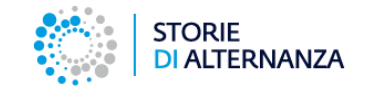

# **Scheda di sintesi**

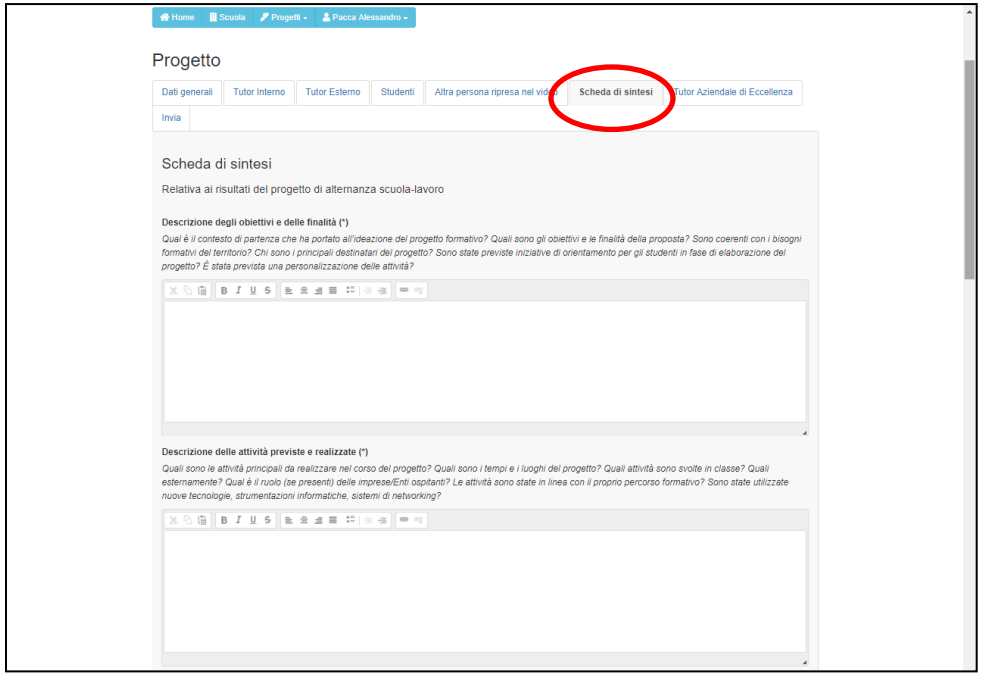

Nella sesta scheda - Scheda di sintesi devi compilare i campi del modulo rispondendo alle domande.

**Tutti i campi sono obbligatori.**

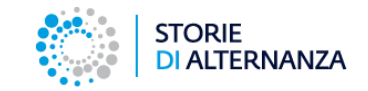

## **Tutor Aziendale di Eccellenza**

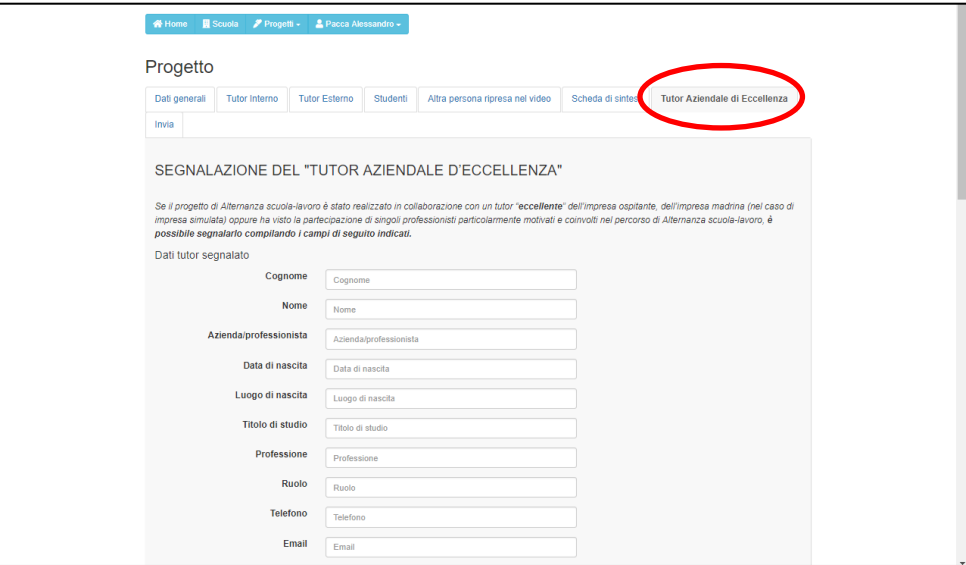

La settima scheda serve per segnalare un tutor particolarmente bravo e motivante, che, con la sua presenza ha saputo coinvolgere i ragazzi e fornirgli un modello.

Se decidi di candidare un tutor aziendale, devi aggiungere un video per descrivere l'operato del tutor. Anche in questo caso, potete linkare video pubblicati su Youtube, Vimeo o altro server. Non potete mandare video tramite WeTransfer.

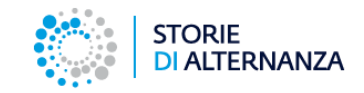

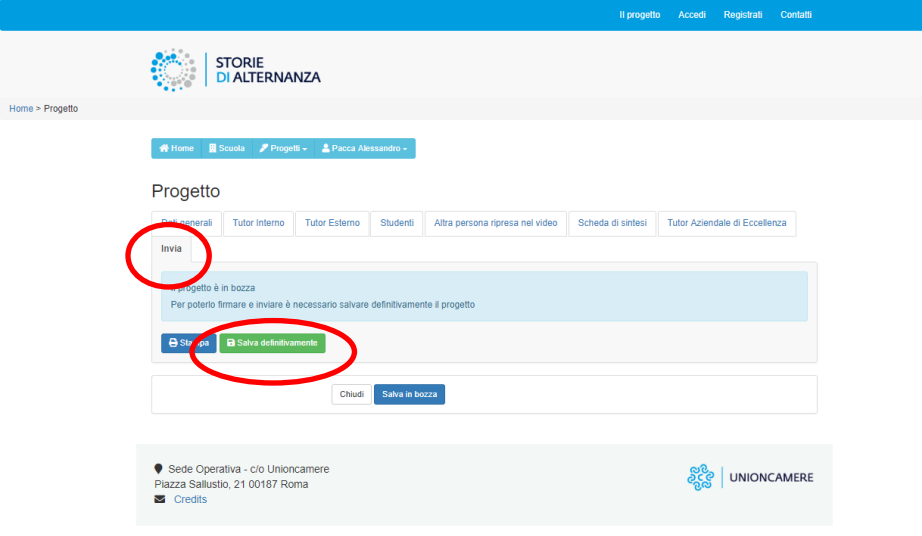

Per inviare un progetto devi:

- Salvarlo in modo definitivo
- Stamparlo e firmarlo
- Inviarlo tramite questa piattaforma.

#### **Per salvare definitivamente il progetto**:

- Vai nella scheda invia
- Clicca su Salva definitivamente
- Conferma il salvataggio nella finestra pop-up

La piattaforma ti darà un messaggio colorato in verde e ti riporterà alla prima scheda.

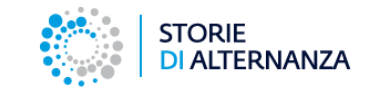

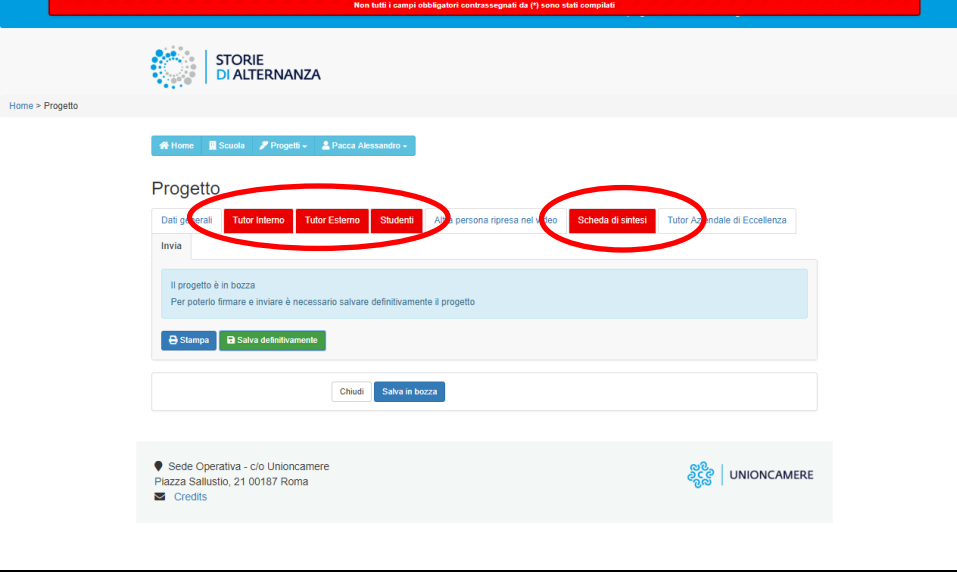

### **ATTENZIONE!**

Se non hai riempito tutti i campi obbligatori, quando salverai definitivamente la scheda progetto, la piattaforma ti segnalerà in rosso le parti mancanti.

Inserisci le informazioni che mancano e salva nuovamente per inviare il progetto alla commissione.

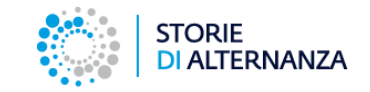

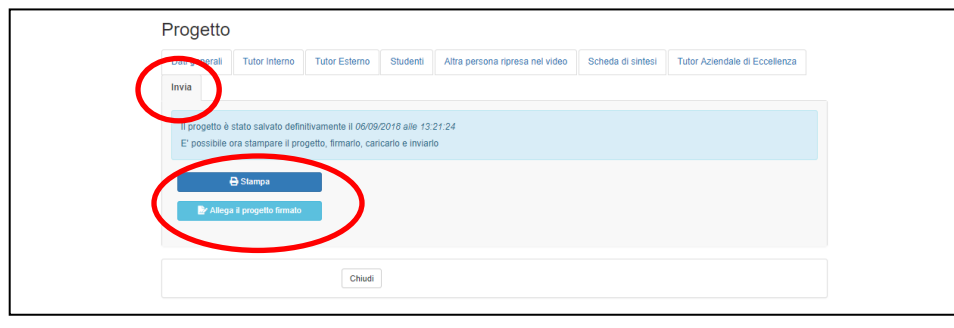

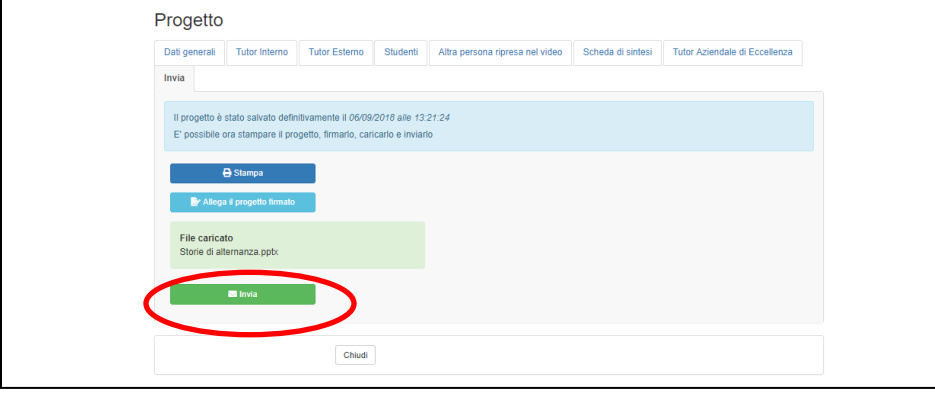

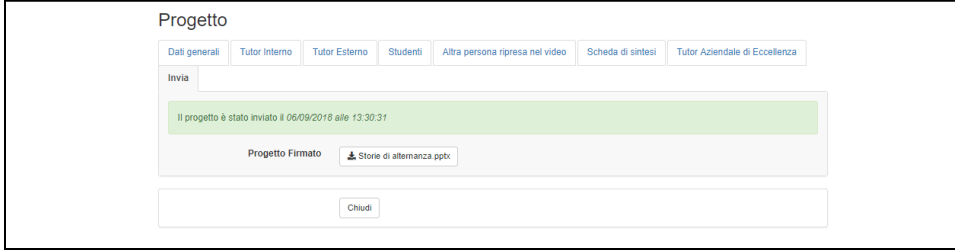

Dopo aver salvato in modo definitivo il tuo progetto:

- vai sulla scheda INVIA
- stampa il progetto e firmalo
- allega il progetto firmato

• **Invia il tuo progetto!**

Controlla la scheda INVIA. Il tuo progetto firmato è stato inviato!

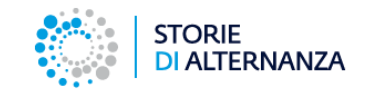

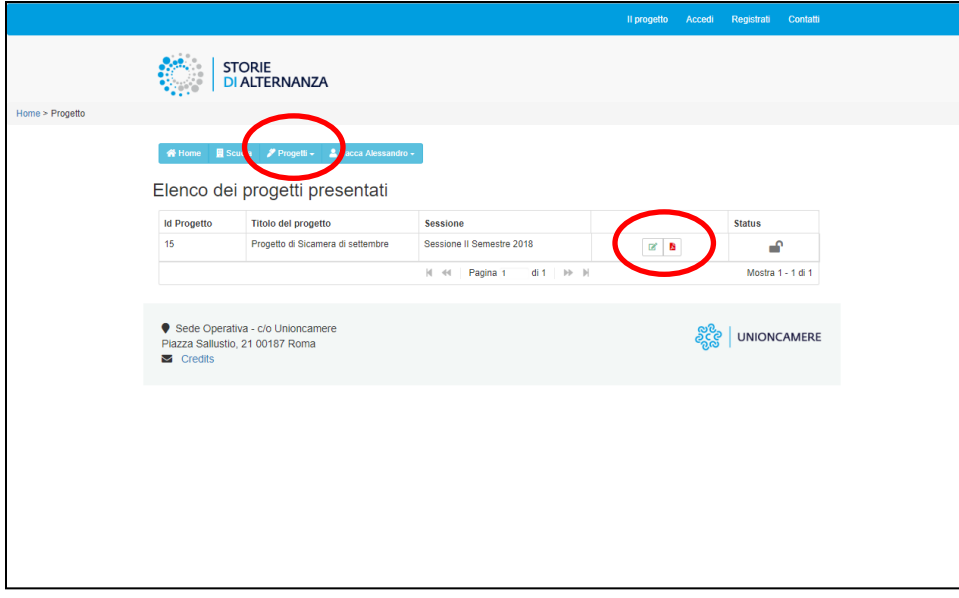

Puoi vedere la lista dei progetti che hai inserito cliccando sul pulsante Progetti > Lista progetti dal menu.

Vedrai una lista con tutti i progetti caricati con queste informazioni:

- **ID progetto**: il numero che il gestionale assegna al tuo progetto
- **Nome del progetto**: il nome inserito da te durante la compilazione della scheda progetto
- **Sessione**: La sessione per cui stai candidando il progetto

Seguono due pulsanti:

- **verde**: puoi riaprire e modificare la scheda del progetto (non ancora inviato definitivamente)
- **rosso**: puoi generare il pdf stampabile della scheda

L'ultima colonna – **Status** – ti informa se il progetto è modificabile (lucchetto aperto) o salvato in modo definitivo (lucchetto chiuso).

Se hai salvato per errore un progetto in modo definitivo e lo vuoi riaprire, invia una richiesta a: [assistenza@storiedialternanza.it](mailto::assistenza@storiedialternanza.it)